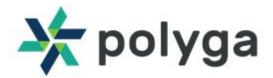

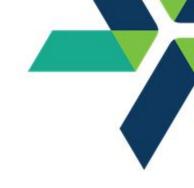

## **Getting Started Guide - The H3**

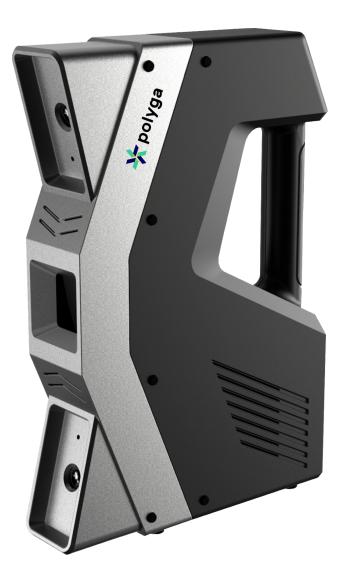

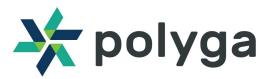

## **1.Getting Started with the H3**

This quick start guide provides you with the resources to get you started on 3D scanning.

The H3 comes with:

- 12V DC adapter(along with the power connectors).
- RJ45 Ethernet cable.
- FlexScan3D (3D Scanning Software).
- Dongle

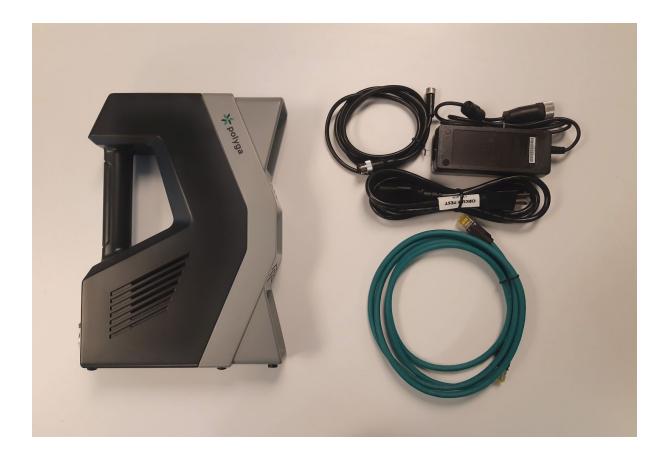

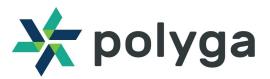

#### Downloading FlexScan3D Software

The H3 is powered by FlexScan3D. You can download the software from the Polyga Accounts Page (<u>https://www.polyga.com/my-account/downloads/</u>) or by contacting your distributor.

To create a download account, please contact us at <u>https://www.polyga.com/contact/</u>

Instructions for installing and activating FlexScan3D using an installation ID or dongle can be found in the User Manual at <u>http://www.polyga.com/FS3DHelp/Manual/Default.htm.</u>

#### **Customer Support**

For access to support resources & troubleshooting guides, visit <u>https://www.polyga.com/hdi-support-center/</u>

If you have any issues, please contact:

Email: support@polyga.com

**Phone:** +1 (604) 293-1767

Web: <u>https://www.polyga.com/contact/</u>

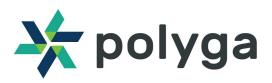

# 2. Setting up

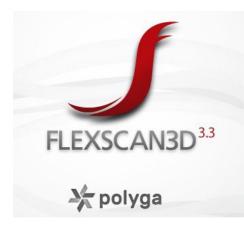

In order, to download and install FlexScan3D, log in on our website at https://www.polyga.com/my-account/.

Run Polyga's Network Configuration Tool from the Start Menu and select the **Scanner Default** preset to change your port settings. Click **Apply**. Click **Test** to verify the IP configuration was successful.

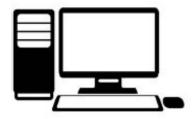

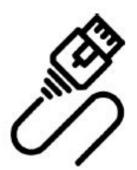

First, connect the 12V DC adapter to the H3 via the power connector. Also, connect the RJ45 ethernet cable to the computer and to the H3. Once all the necessary connections are made, you will be able to power ON the H3 and add the scanner on FlexScan3D.

Open FlexScan3D to add the scanner. Go to the **Scanners Panel** tab which is on the top left of the screen, then click on **New** to add the scanner. In the **Scanner Type** drop-down menu, select the type of scanner which you have purchased. The scanner will be showing up if all the connections are correct. Select the scanner and hit **OK**.

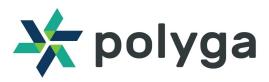

| Scanner Type  | Compact S,L,H              | * |  |
|---------------|----------------------------|---|--|
|               | Advance                    |   |  |
| Compact S,L,H | Compact C<br>Compact S,L,H |   |  |
|               |                            |   |  |
|               |                            |   |  |

### 2. Taking your first 3D Scan

The H3 has two laser's that are positioned between the projector and the camera lenses. You will notice two laser dots on the surface of the object you are pointing the scanner towards. When you move the scanner towards and away from the object, the laser dots move away or closer to each other (as shown in the image below). When both the dots are close to each other on the object surface, it means that the object is in focus, and it's ready to scan.

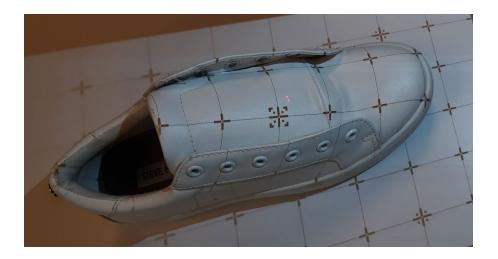

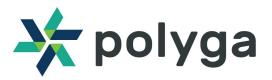

Go to the **Project** tab in FlexScan3D and you will see the object in the live feed camera window on the bottom right of the screen.

By default, the scanner brightness slider will be at the value of 1 and the gain at 0. If you require more gain so that you can get better results while scanning dark-colored objects the gain value could be increased using the slider.

The scanner has two buttons **SCAN** and **PAUSE**. You can hit the scan button to start scanning. Point the scanner on the surface of the object to be scanned and move around its surface area while keeping the laser dots coinciding with each other. The laser dots are a reference that the object is in focus with the cameras and would result in the most amount of data out of a scan. It is important to keep this distance to get the best results.

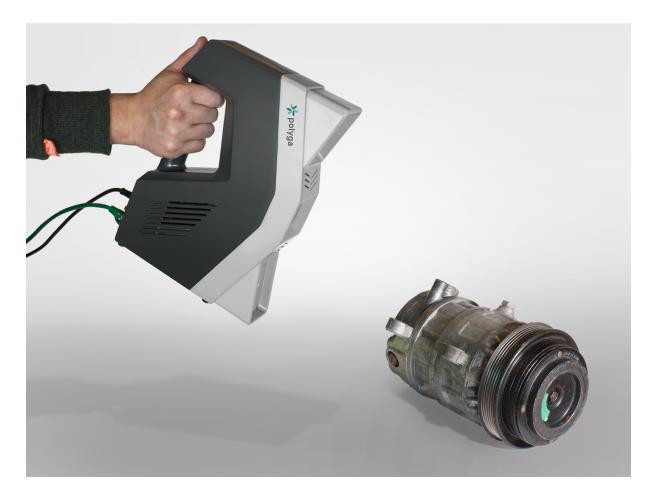

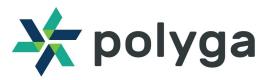

While scanning the object FlexScan3D tracks the alignment of the object that is being scanned. If the alignment fails, go back to a previously captured area of the object. The scanner contains visual alignment aids and FlexScan3D provides audio cues for a smoother scanning experience.

Once done scanning, hit the SCAN button on the H3 to end the scan and the FlexScan will prompt if you need to save the scan data or not.

It is possible to set a cut plane while scanning. In order to set a cut plane, begin scanning and hit the PAUSE button on the H3. Select the plane (holding Ctrl and selecting using the left mouse button) which you need to set as the cut plane and click **SET.** Once the cut plane is set you will be able to see the cut plane with respect to the object you are scanning like shown in the image below.

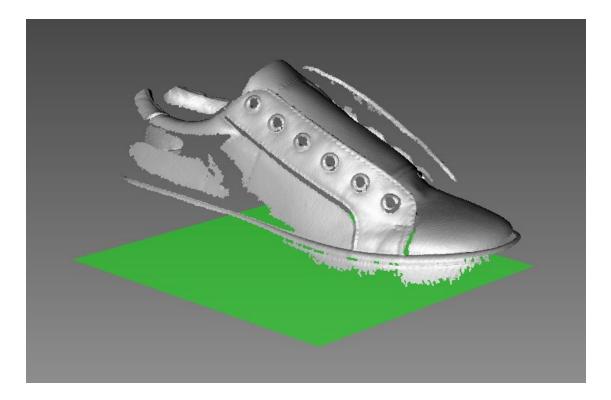

You can resume the scan by pressing the **PAUSE** button and you will be able to scan without capturing data for the surface plane.

After completing the scan, hit the **Finalize** button on top of the screen to get the final scan data.

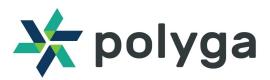

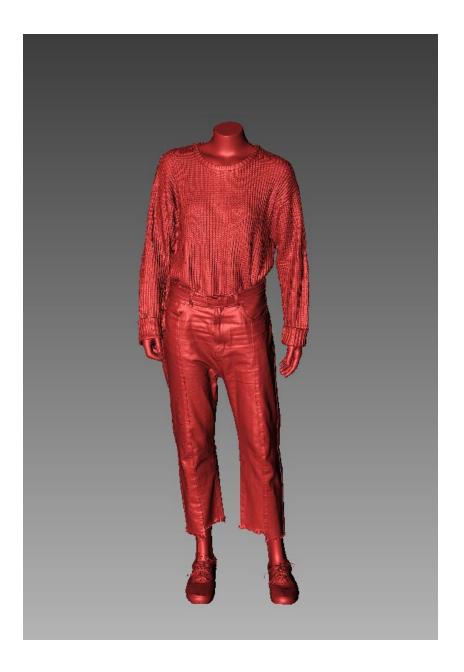

The H3 can also be switched between Handheld and Stationary mode. The stationary mode sets the scanner up to work exactly like the other stationary 3D scanners.

Also, it is possible to toggle the detail level between High, medium, and low. The mesh quality depends on the detail level that is set before the scan and it directly affects the processing time.